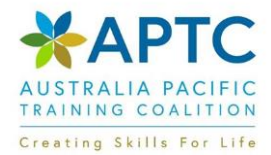

# **PLATFORM REQUIREMENTS**

The listed platform requirements applies to My Village – powered by **Thoodle** 

#### **SUMMARY OF WHAT YOU WILL NEED TO COMPLETE YOUR ONLINE STUDY**

**A computer running a current operating system that supports a recent browsers**

**Access to the Internet. DSL or Broadband access is recommended.**

**An up-to-date browser with Cookies enabled. See Browsers and Settings below for specific web browser compatibility information.**

**Anti-virus software with current updates.**

**Word processing software is needed to complete and submit some assignments.**

**Some courses will require specific software, hardware, plugins or applications. See course syllabus for details. If so, you will typically see a message asking if you want to install the needed software.**

### **BROWSERS & SETTINGS**

#### **What is a Browser?**

A web browser is software that allows you to access websites and resources on the World Wide Web. Common browsers are Firefox, Safari, Google Chrome, and Internet Explorer. Moodle is compatible

with most current browsers. To check your browser type and version visit this link:  $\blacktriangle\blacksquare$  Web Browser **[Check](https://www.whatismybrowser.com/)** 

It is highly recommended that you have at least one (but recommended two) supported browsers on your computer/device.

The following browsers are generally compatible with

Moodle: Desktop:

- **Firefox**
- **Chrome**
- **Internet Explorer Note:** IE 10 and below are known to have compatibility issues with Moodle 3.5
- **Safari Note:** Safari and below are known to have compatibility issues with Moodle 3.5.

Mobile:

- **Mobile Safari**
- **Google Chrome**

#### **Note:**

For Moodle to work properly, we recommend the following updates and settings since some of the Moodle courses use pop-up windows, therefore you will need to disable pop-up blockers in your browser or toolbar.

To make these updates in Firefox:

Go to your navigation bar and click on Tools/Options. In IE: Go to Tools/Internet Options. In Safari: click the Apple Menu/Software Update to update Java. To enable Cookies: select Preferences/Privacy and for Pop-ups select Safari.

#### **For optimal performance, we recommend you select the following settings:**

- **Pop-ups:** enabled.
- **Cookies:** enabled.
- **Java:** ensure you have an up-to-date version from th[e Java website.](http://www.java.com/)
- **Screen Refresh:** set your browser to refresh on each visit to a Moodle site.

### **Alerts**

## **Alert: Internet Explorer Security**

When using Internet Explorer to access Moodle, some users may get a pop-up message that says, "This page contains both secure and non-secure items. Do you want to display the non secure items" every time they click on a link. To stop this message from appearing, use the following steps:

- 1. In Internet Explorer, click on **Tools** and select **Internet Options**
- 2. Click on the Security tab
- 3. Click on **Custom Level**
- 4. Scroll down to the section called **Miscellaneous** and change the setting called **Display Mixed Content** to **Enable**
- 5. Click **Ok**